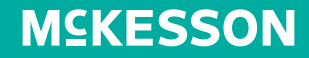

ScanManager customers

A quick guide to **updating your scanning device** for the enhanced McKesson SupplyManager<sup>™</sup>

## ACTION REQUIRED

to continue using ScanManager

## Browser update

ScanManager customers who are currently using Internet Explorer will be required to complete the following steps by May 15, 2023 to continue ordering products.

## How to switch your device's browser to Google Chrome

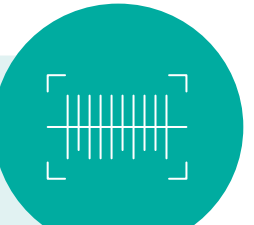

- Plug the handheld cradle into your PC. 1
- Make sure the AC adaptor is connected to power. If so, the red power LED will be lit on the cradle. 2
- Connect the Opticon cradle to the PC with either the USB cable or serial cable. Make sure the handheld is set in the cradle upside down such that 'Opticon' reads correctly at the base. 3
- The setup is a two-step installation process. *You may need administrator rights on your computer to complete these steps.* 4
	- First, navigate to the Chrome Web Store to download and install Google Chrome. Follow the prompts to add the [Data Transfer Extension](https://chromewebstore.google.com/detail/mckesson-scanmanager%E2%84%A0-bro/aplekclbcjpkojoandcofplgondpedil) onto your browser.
	- Second, please [download the Opticon Driver.](https://cdn.mckesson.com/apps/simone/inventory/scanmanager-installer/McKesson_Installer.exe) Double-click McKesson\_Installer.exe, accept the default selections and install the driver.

5 You must restart your PC once the driver is installed.

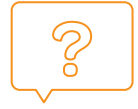

## Need help? We're here to answer your questions.

For support questions, call 800.422.0280. You can also email us at SupplyManager@mckesson.com. For even more resources on the upcoming enhanced SupplyManager experience, including what's changing, new features and more, please visit mms.mckesson.com/resources/new-supplymanager-resources.